## Department of School Education, TS

## User Manual for

## "Grievance for transfers and Promotions"

By

# **TSOnline**

### **Contents**

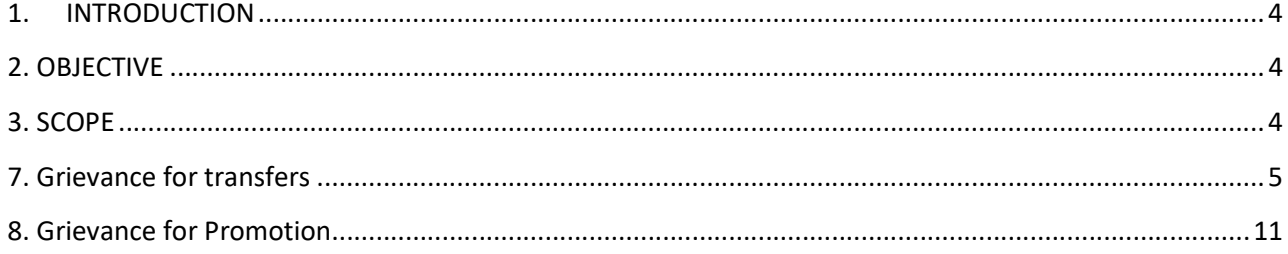

### **List of Figures**

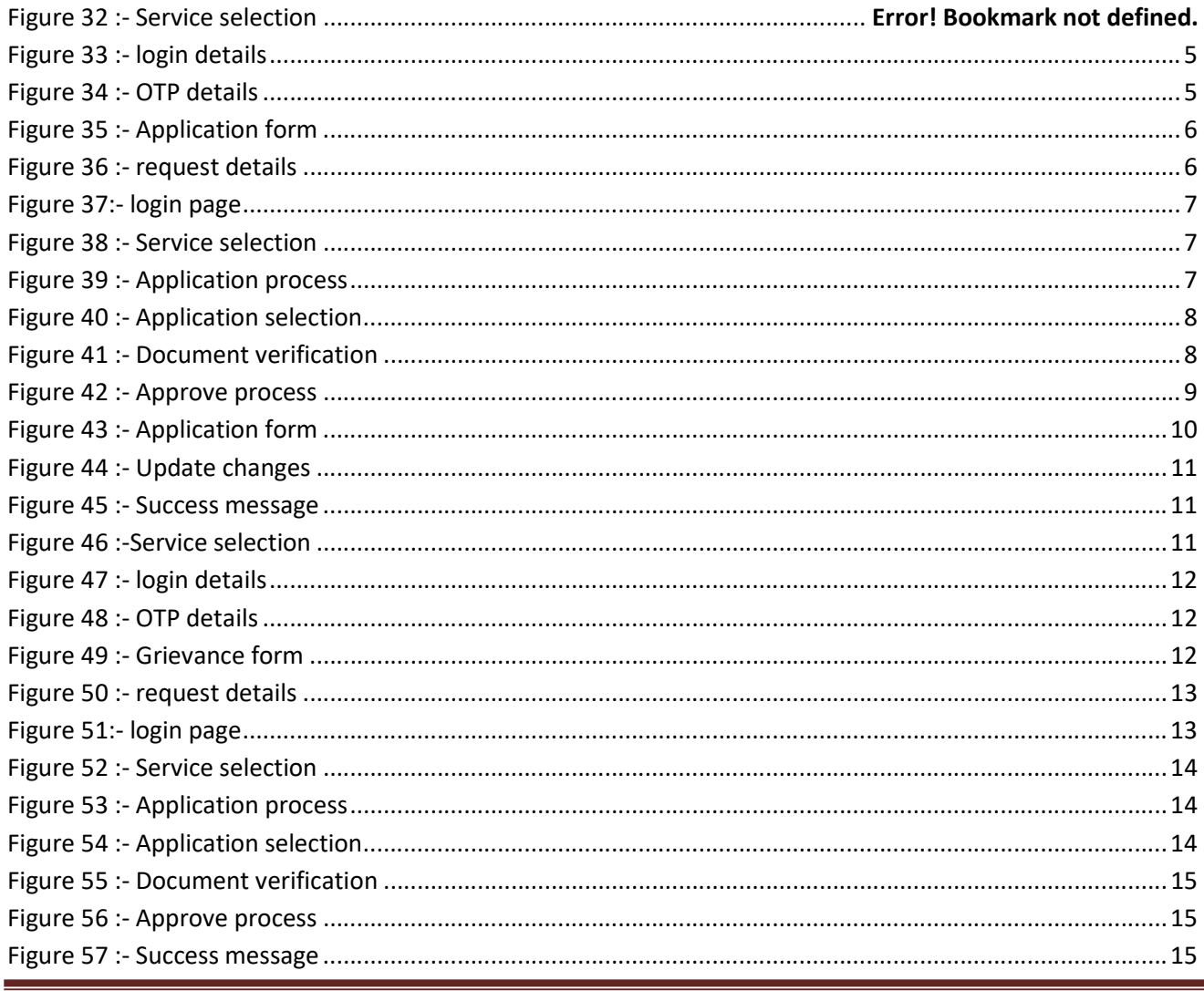

APTOnlineConfidential

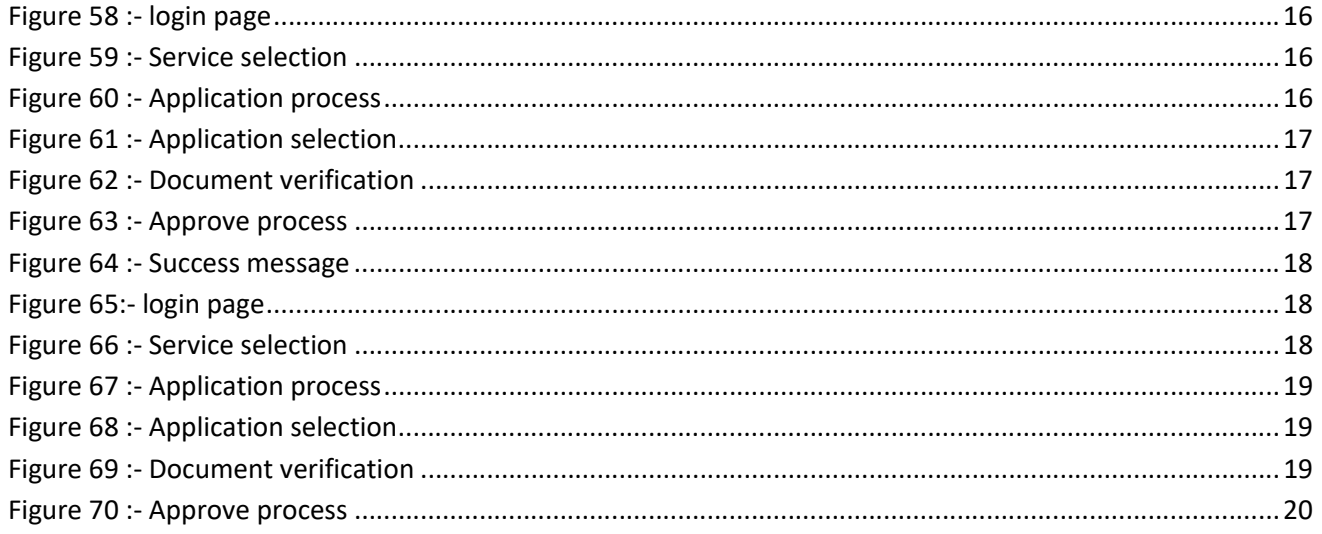

### 1. INTRODUCTION

The School Education Department of Telangana would like to use Information and communications technology for solution in Teachers transfers there by bringing in transparency at every stage of teacher Transfers and for quick turn-around-time to the process.

### 2. OBJECTIVE

 Main objective of this document is to explain the various steps involved in teachers transfers for end user (Teachers). This application is given to Teachers to fill in their data to rule out discrepancies

### 3. SCOPE

 The scope of this document is to explain the process of capturing Teacher Information for processing transfers

### 7. Grievance for transfers

 $\triangleright$  Based on applications Approved/Rejected by DEO, teacher can raise a Grievance through this Service.

### Teacher flow to raise a Grievance

**IF** In home page Select Grievance Transfer under services as depicted in the below figure.

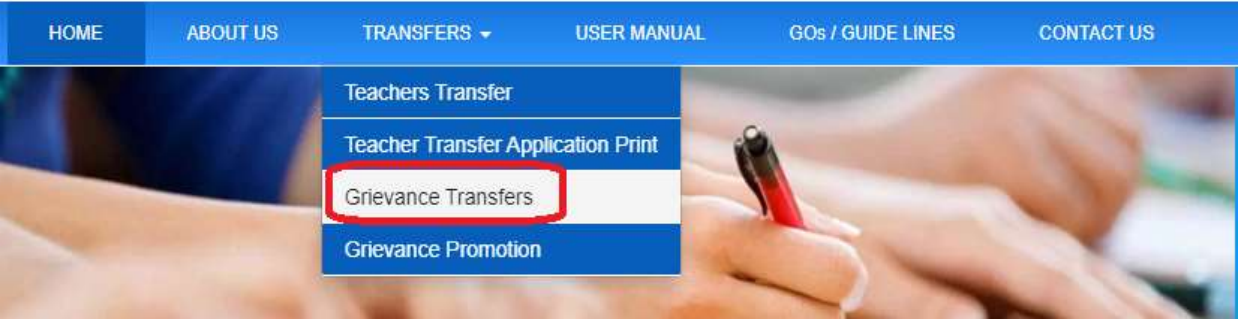

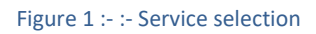

Enter treasury Id, Mobile number and click on GO button as depicted in the below figure.

### TRANSFERS SENIORITY LIST GRIEVANCE **Treasury Id Mobile Number Ka**

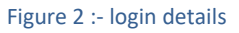

**Enter OTP and click on submit button as depicted in the below figure.** 

### TRANSFERS SENIORITY LIST GRIEVANCE

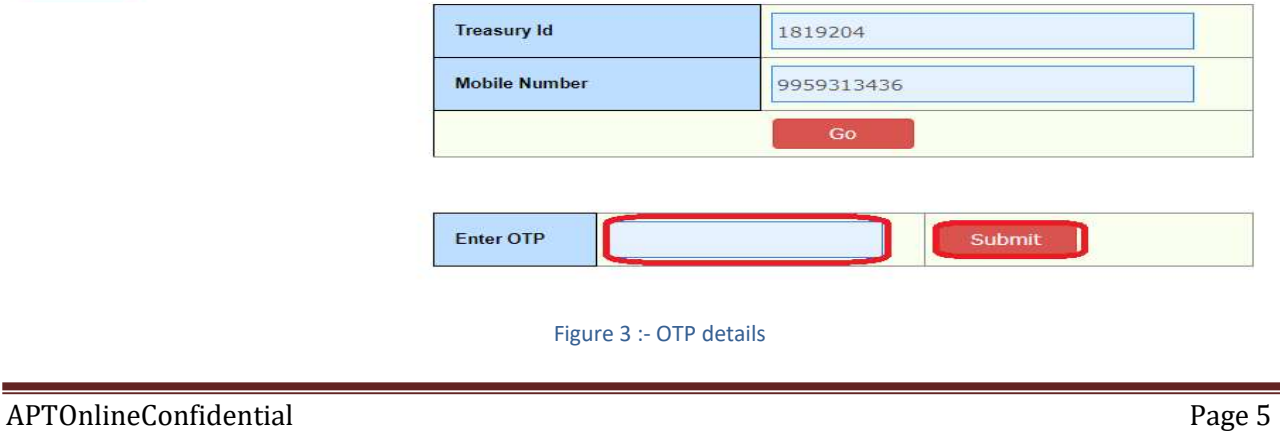

Below screen displayed as depicted in the below figure.

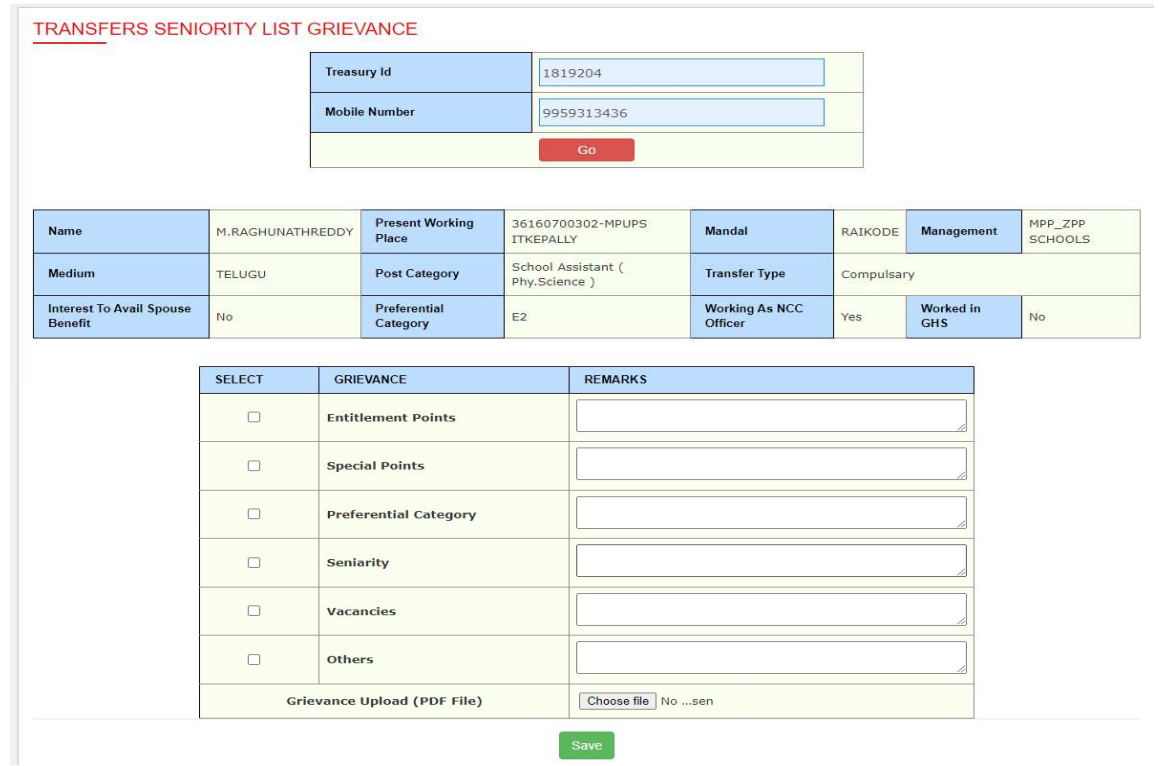

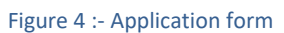

 Select required Grievances, enter remarks, upload documents and click on Save button as depicted in the below figure.

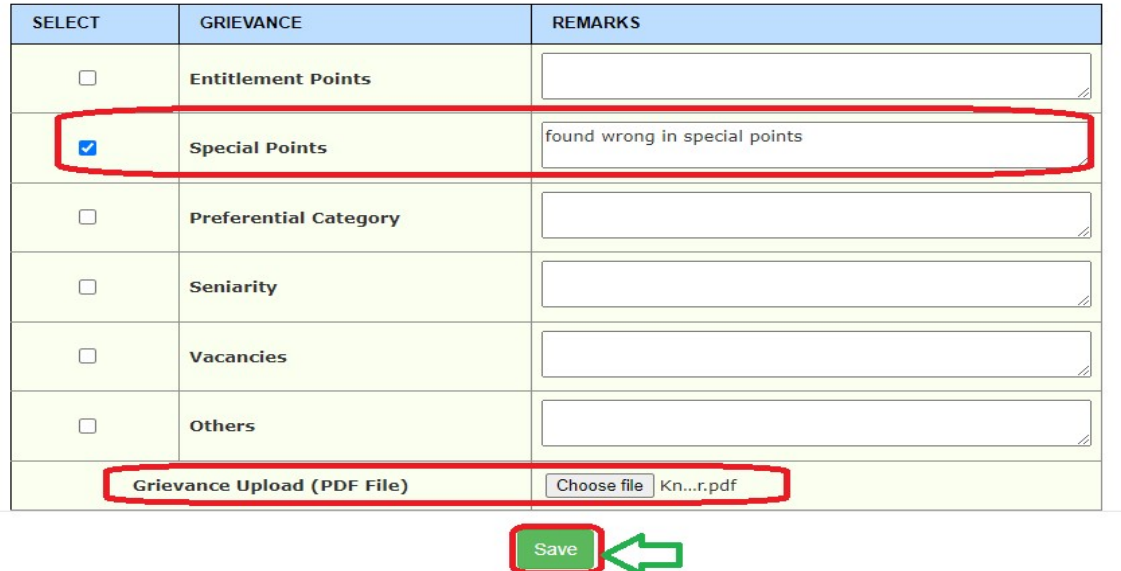

Figure 5 :- request details

Note: - Once click on Save Grievance submits and forwards to DEO for processing (Approve/Reject)

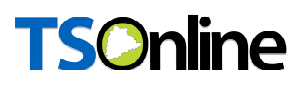

### DEO Process

**IF** In home page enter User name, password and Captcha to login as depicted in the below figure.

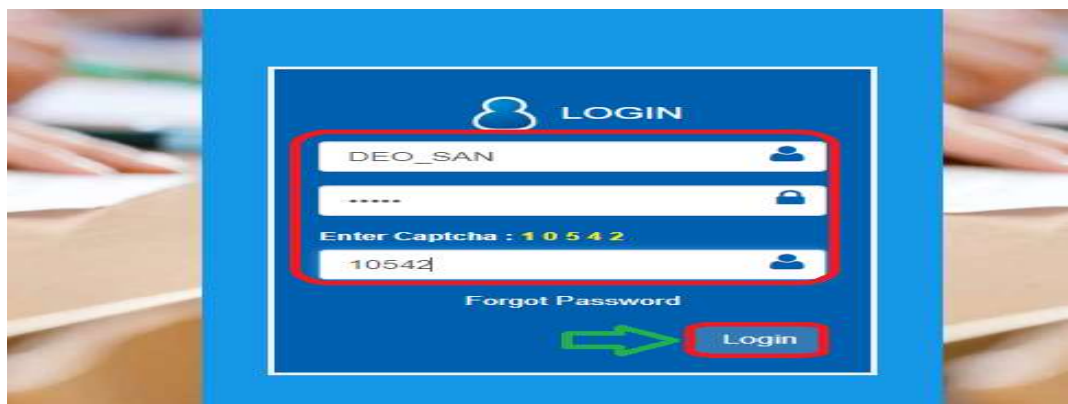

Figure 6:- login page

Select Grievance for Transfers under services tab as depicted in the below figure.

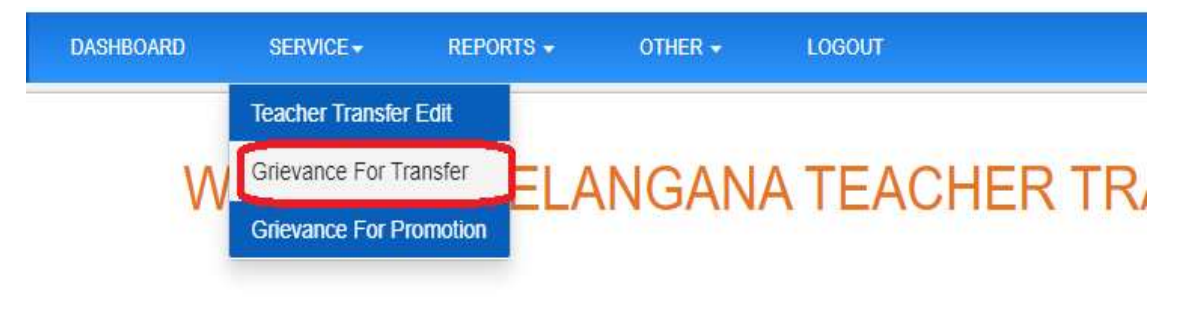

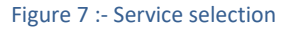

Below screen displayed click on pending count to process as depicted in the below figure.

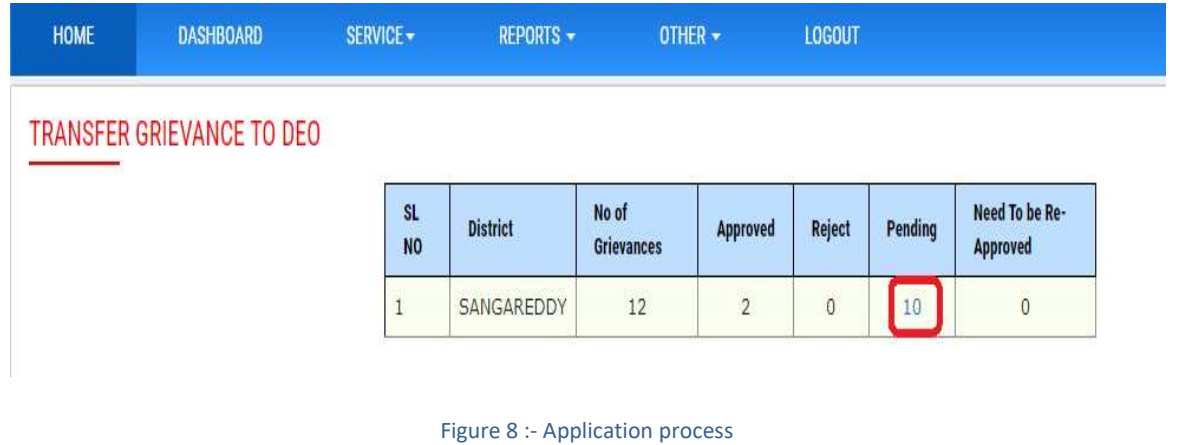

**EXECT** Select which one needs to process as depicted in the below figure.

### TRANSFER GRIEVANCE TO DEO

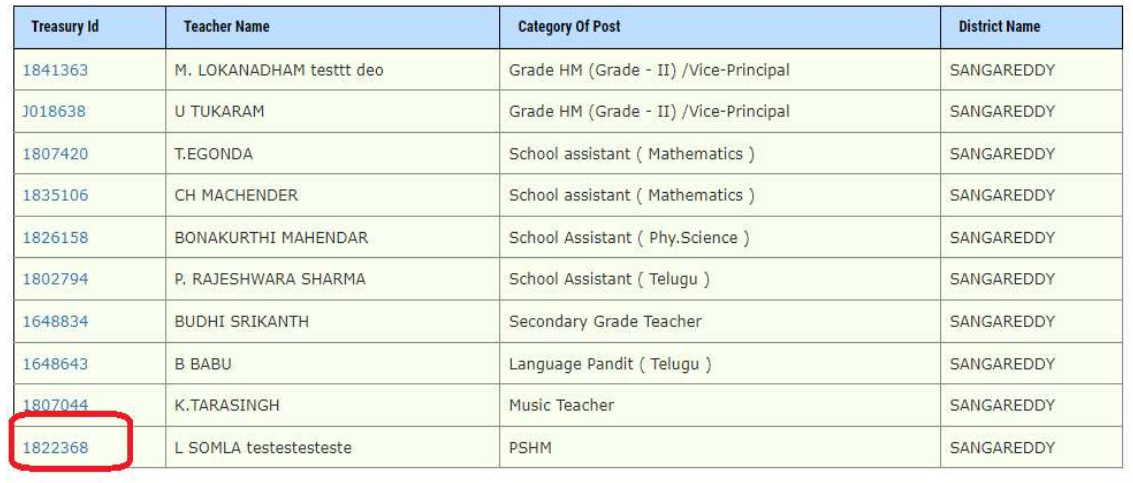

#### Figure 9 :- Application selection

Click on Uploaded document link to view the same as depicted in the below figure.

### TRANSFER GRIEVANCE TO DEO

| <b>District Name</b>  | SANGAREDDY     | <b>Treasury Id</b>           | 1841363                    |
|-----------------------|----------------|------------------------------|----------------------------|
| <b>Teacher Name</b>   | M. LOKANADHAM  | <b>Entitlement Points</b>    | test entitlemenyt          |
| <b>Special Points</b> | test special   | <b>Preferential Category</b> | test seniorty              |
| <b>Seniarity</b>      | test vacancies | <b>Vacancies</b>             | test preferntial           |
| <b>Others</b>         | test otersddd  | <b>Transfer Grievance</b>    | 1841363_TRANSFERUPLOAD.pdf |
| <b>Remarks</b>        |                |                              |                            |
| Edit&Approved         |                |                              | Reject                     |

Figure 10 :- Document verification

Note: - Once click on document link it will down loads in another window check the same

**Based on verification enter remarks and click on Edit & Approve to approve or click on** Reject to reject (here processing application as approve) as depicted in the below figure.

Note: - If click on Reject there is no further process if needs to approve Click on Edit & Approve

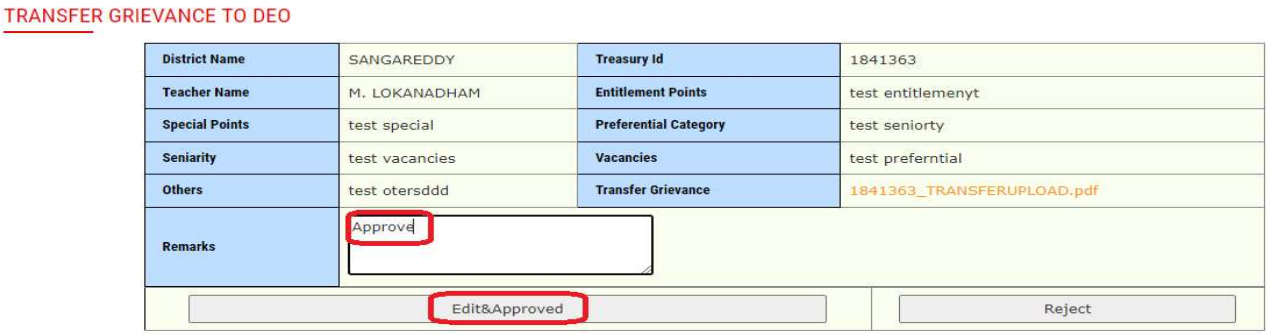

### Figure 11 :- Approve process

Below Application displayed to verify / change as depicted in the below figure.

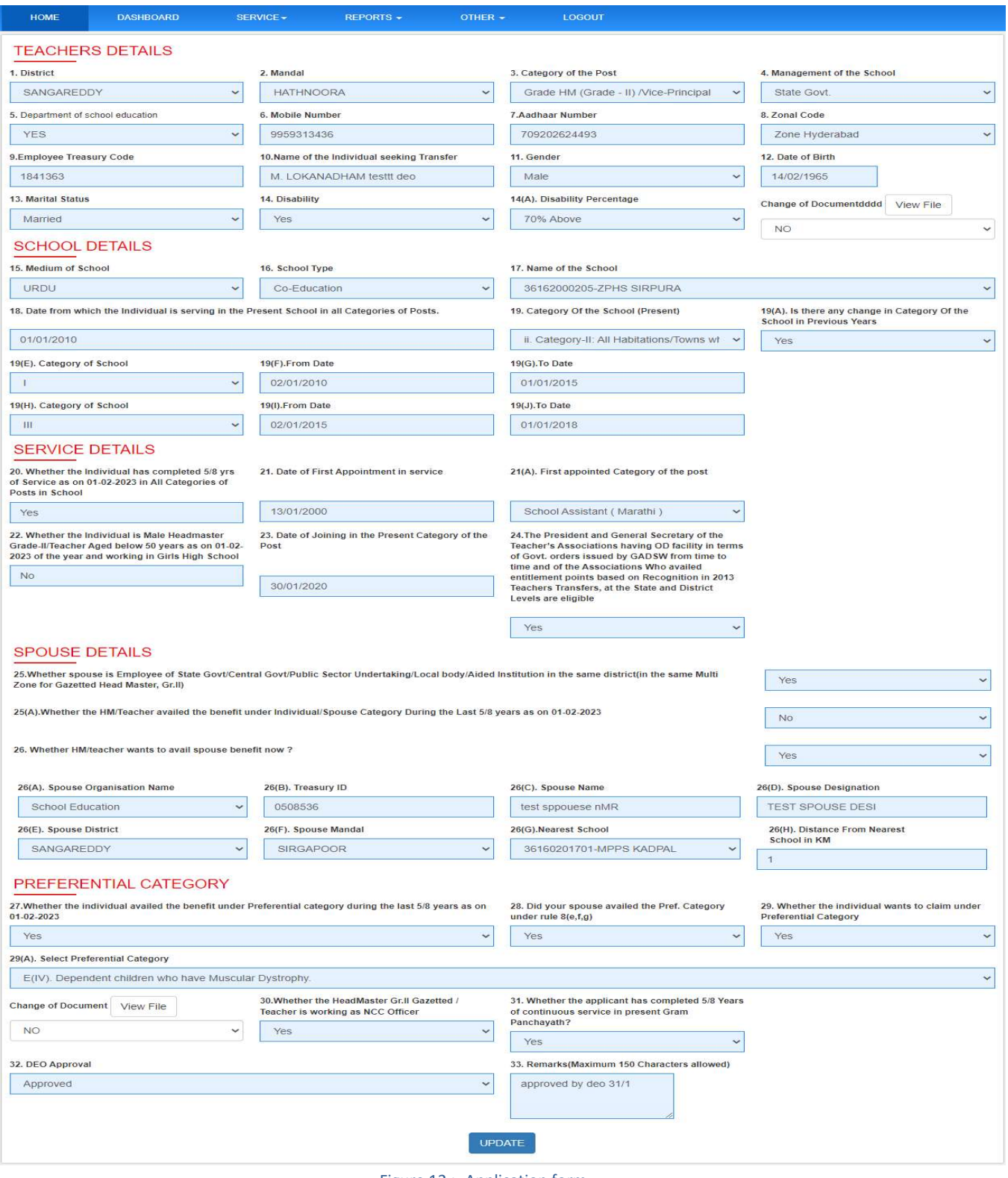

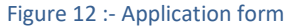

Note: - Verify the application and change the details which are required to update.

After changes implemented click on Update button as depicted in the below figure.

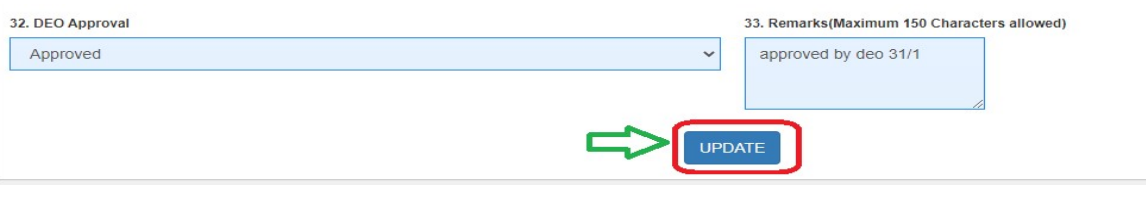

Figure 13 :- Update changes

Below success message displayed as depicted in the below figure.

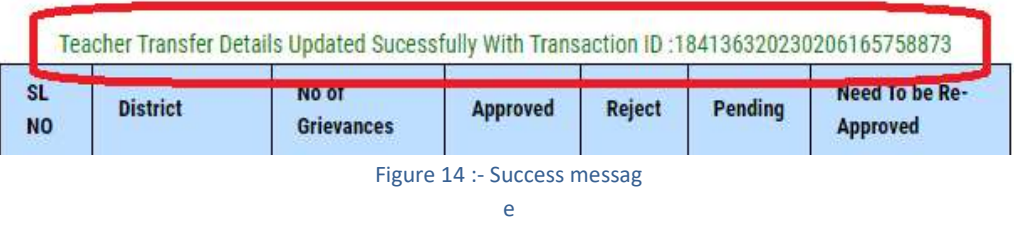

### 8. Grievance for Promotion

 $\triangleright$  Based on applications Approved/Rejected by DEO, teacher can raise a Grievance through this Service.

### Teacher flow to raise a Grievance

In home page Select Grievance Promotion under services as depicted in the below figure.

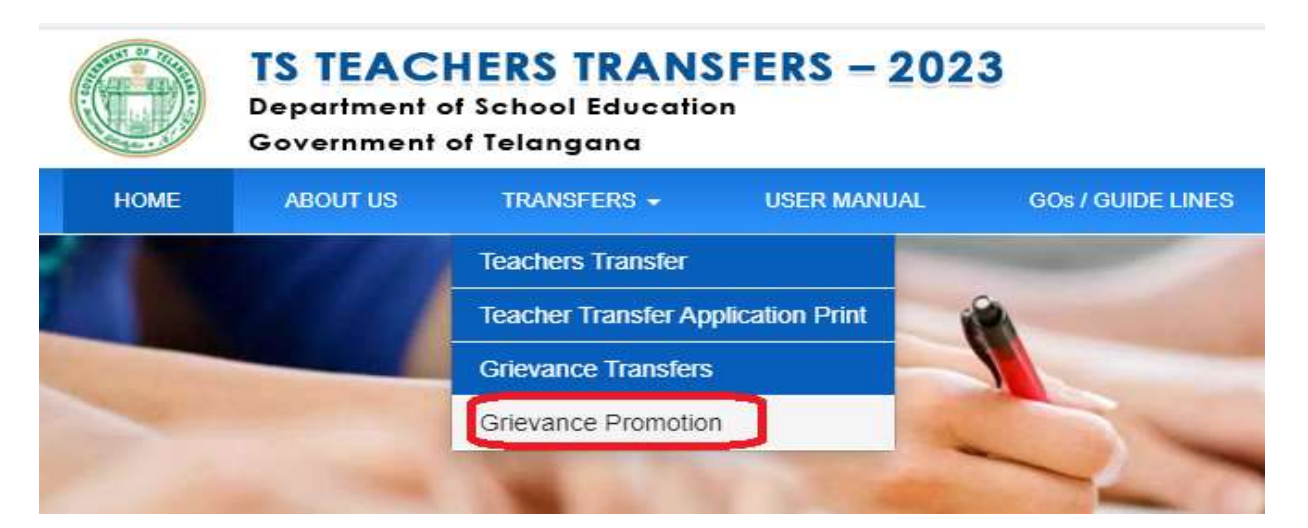

#### Figure 15 :-Service selection

Enter treasury Id, Mobile number and click on GO button as depicted in the below figure.

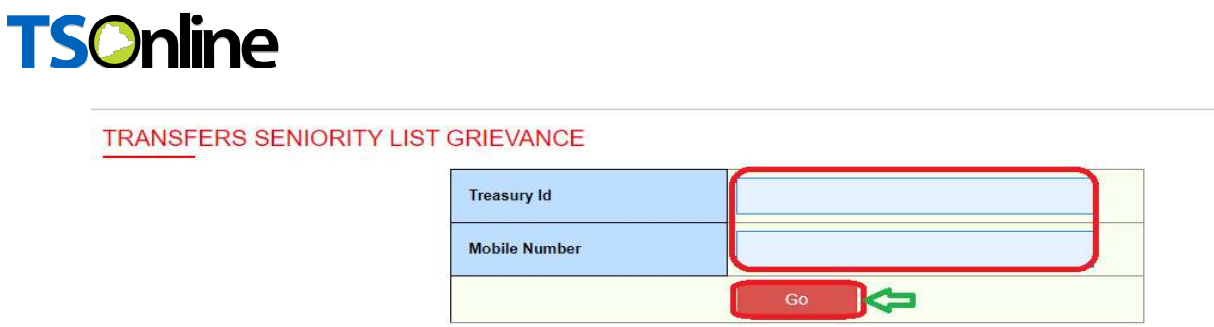

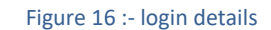

Enter OTP and click on submit button as depicted in the below figure.

### TRANSFERS SENIORITY LIST GRIEVANCE

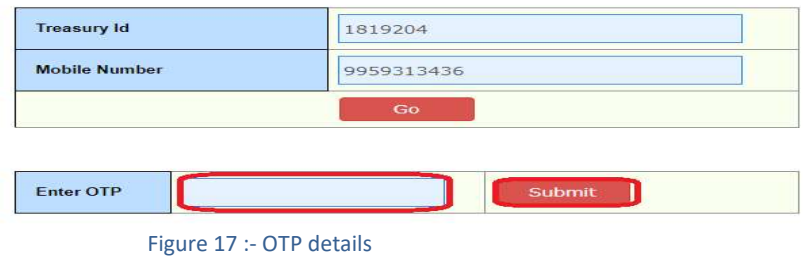

Below screen displayed as depicted in the below figure.

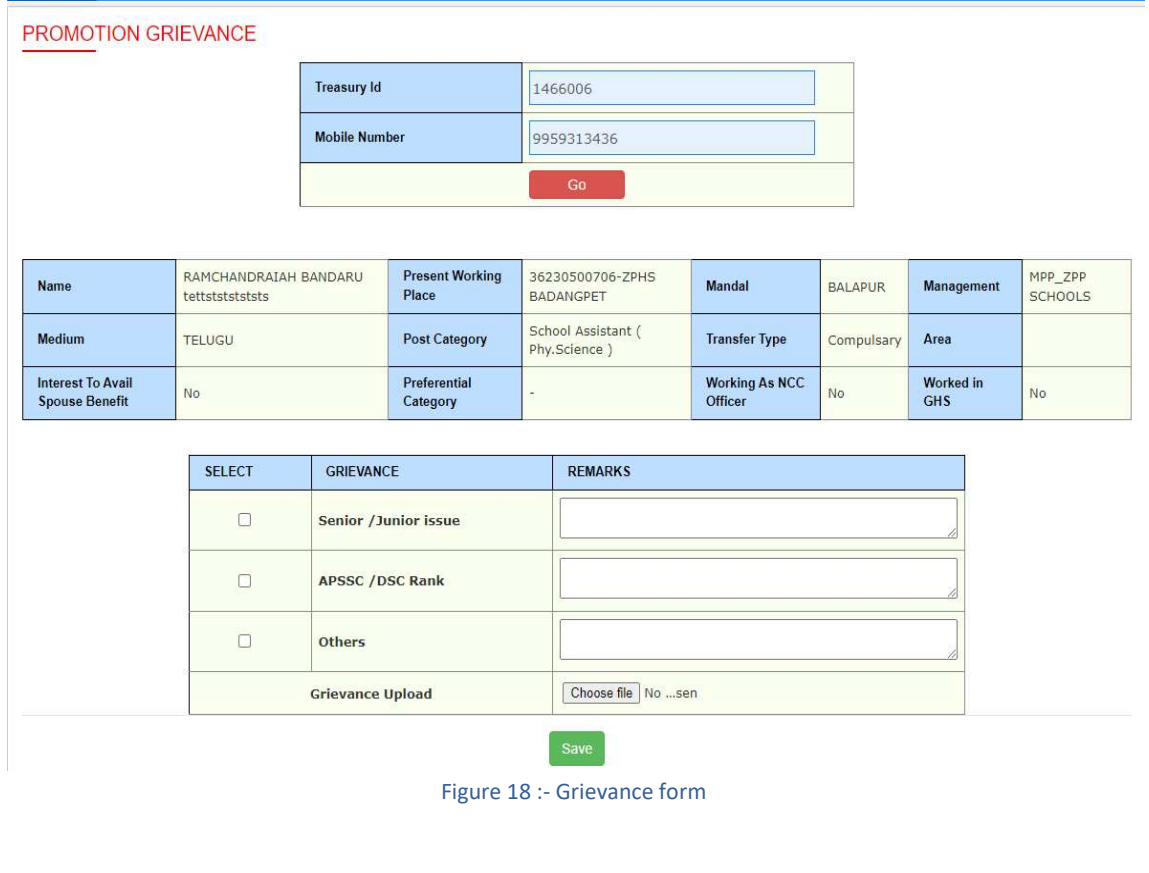

 Select required Grievances, enter remarks, upload documents and click on Save button as depicted in the below figure.

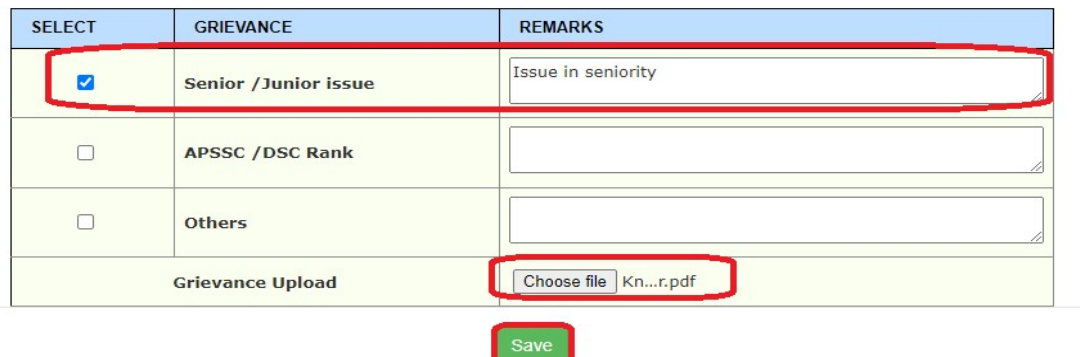

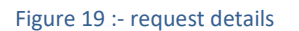

Note: - Once click on Save Grievance submits and forwards to DEO/RJD for processing (Approve/Reject)

### Process Flow

- 1. SA raised Grievance forward to DEO. DEO verifies and forward it to RJD with his remarks for Approve/Reject.
- 2. SGT raised Grievance forward to DEO. DEO can approve/Reject the Grievance.

### Process Flow for Case 1 (SA Grievance) DEO: -

Teacher SA (raise grievance) ---  $\rightarrow$  DEO (Verify and Forward to RJD)----  $\rightarrow$  RJD (Approve /Reject)

**IF** In home page enter User name, password and Captcha to login as depicted in the below figure.

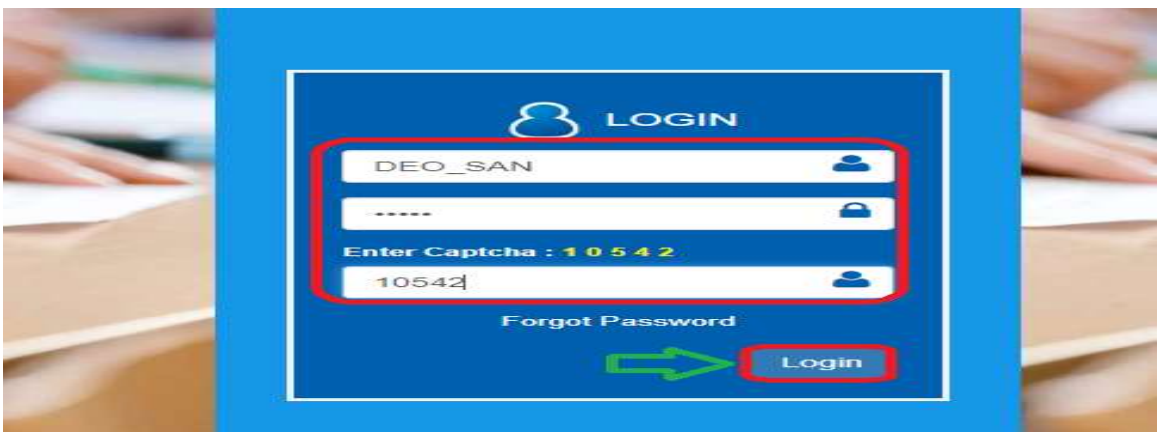

Figure 20:- login page

**Select Grievance for Promotion under services tab as depicted in the below figure.** 

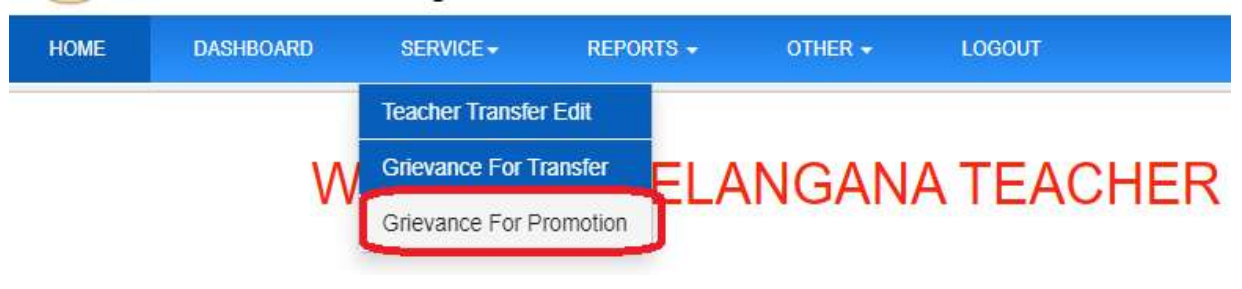

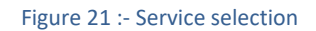

Below screen displayed click on pending count to process as depicted in the below figure.

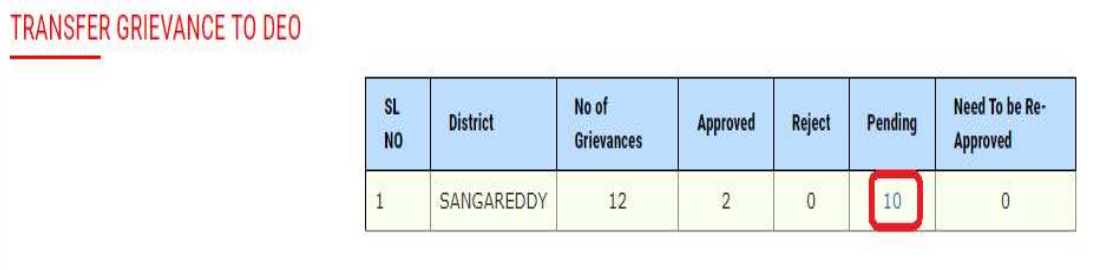

#### Figure 22 :- Application process

**Select which one needs to process as depicted in the below figure.** 

#### TRANSFER GRIEVANCE TO DEO

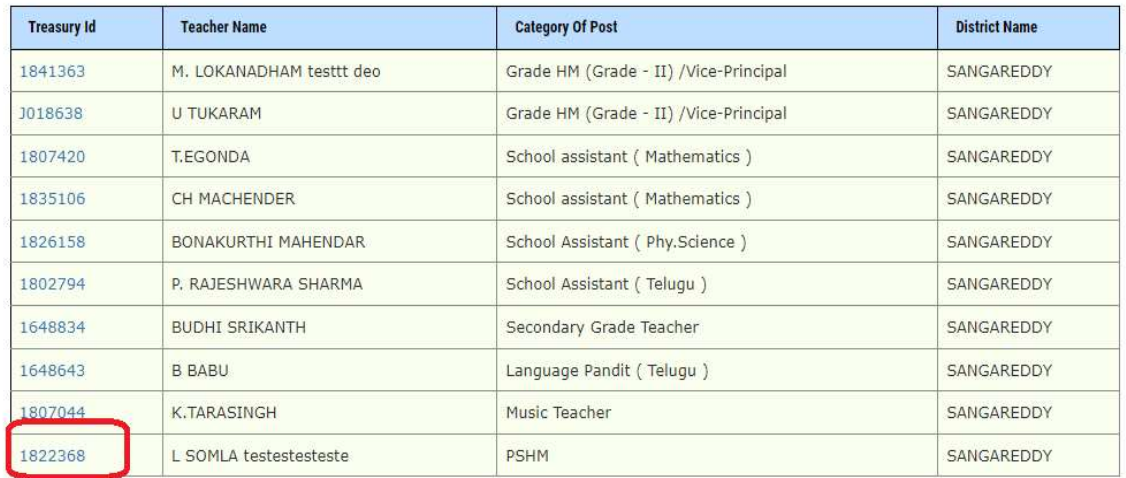

Figure 23 :- Application selection

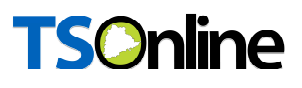

**Below screen Click on Uploaded document link to view the same as depicted in the below** figure.

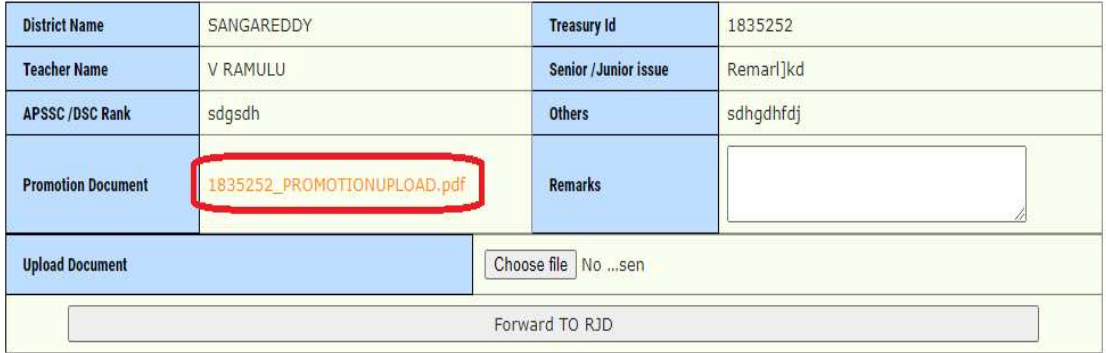

Figure 24 :- Document verification

Note: - Once click on document link it will down loads in another window check the same

 Based on verification enter remarks, Upload report if required and click on Forward TO RJD as depicted in the below figure.

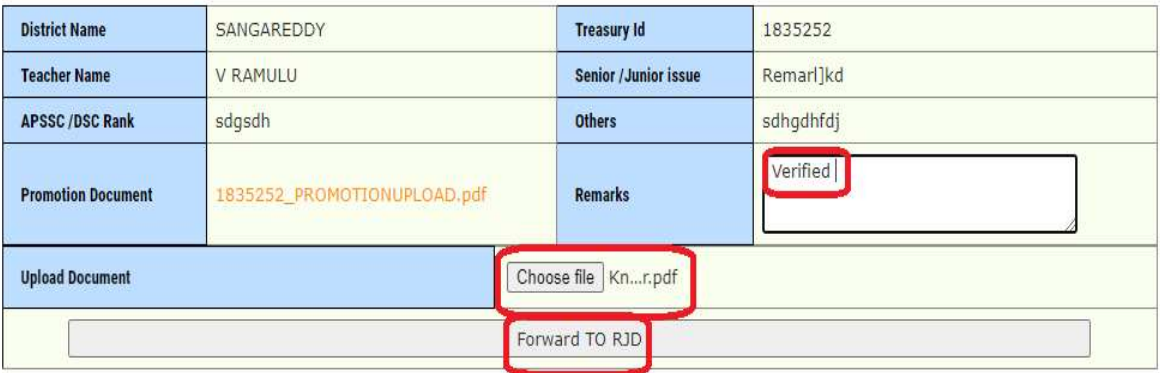

Figure 25 :- Approve process

**Below Success message displayed as depicted in the below figure.** 

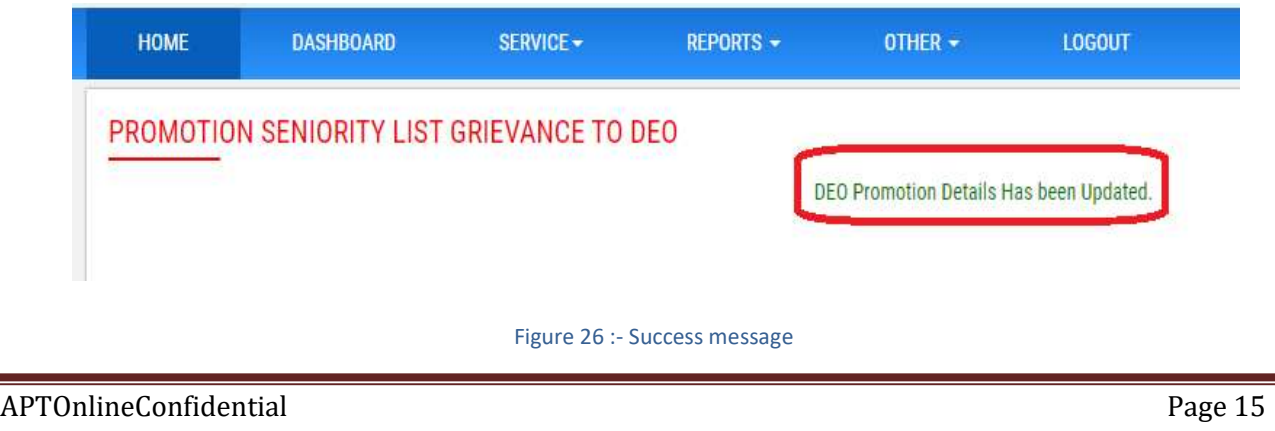

 $\triangleright$  Now grievance forwarded to RJD for further process.

### RJD Flow

**IF** In home page enter User name, password and Captcha to login as depicted in the below figure.

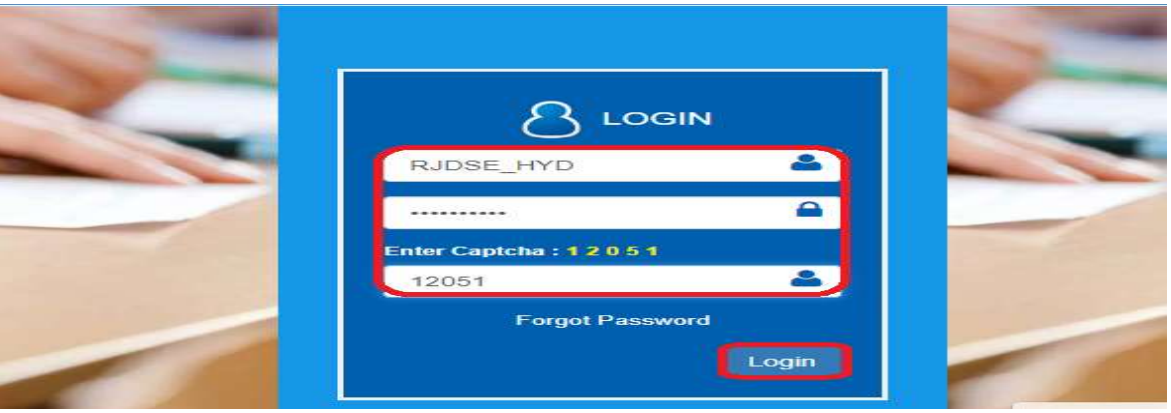

Figure 27 :- login page

Select Grievance for Promotion under services tab as depicted in the below figure.

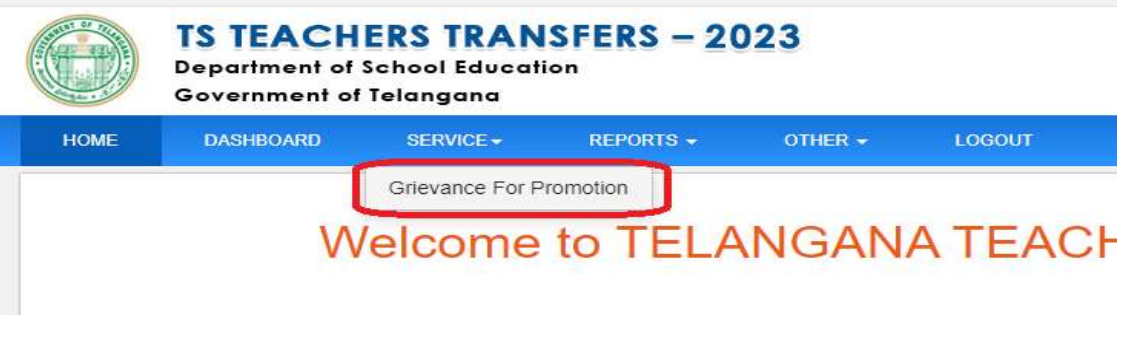

Figure 28 :- Service selection

Below screen displayed click on pending count to process as depicted in the below figure.

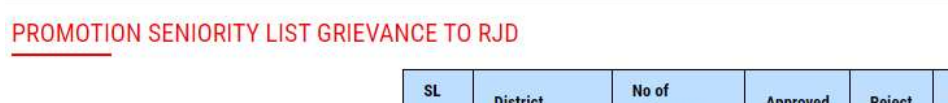

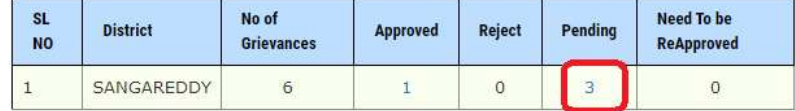

Figure 29 :- Application process

**Select which one needs to process as depicted in the below figure.** 

#### PROMOTION SENIORITY LIST GRIEVANCE TO RJD

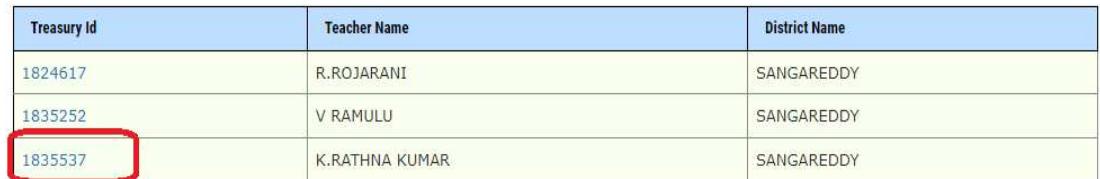

#### Figure 30 :- Application selection

**Below screen Click on Uploaded document link to view the same as depicted in the below** figure.

#### PROMOTION SENIORITY LIST GRIEVANCE TO RJD

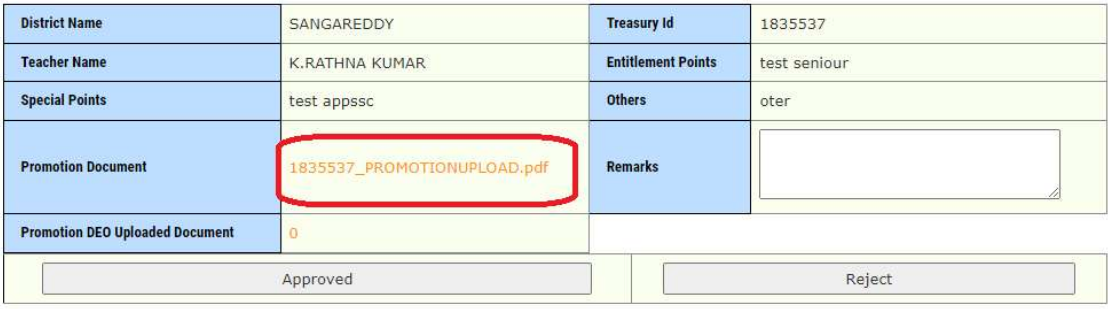

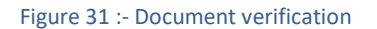

Note: - Once click on document link it will down loads in another window check the same

 Based on verification enter remarks , Upload report if required and click on Forward TO RJD as depicted in the below figure.

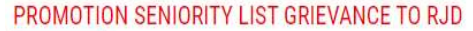

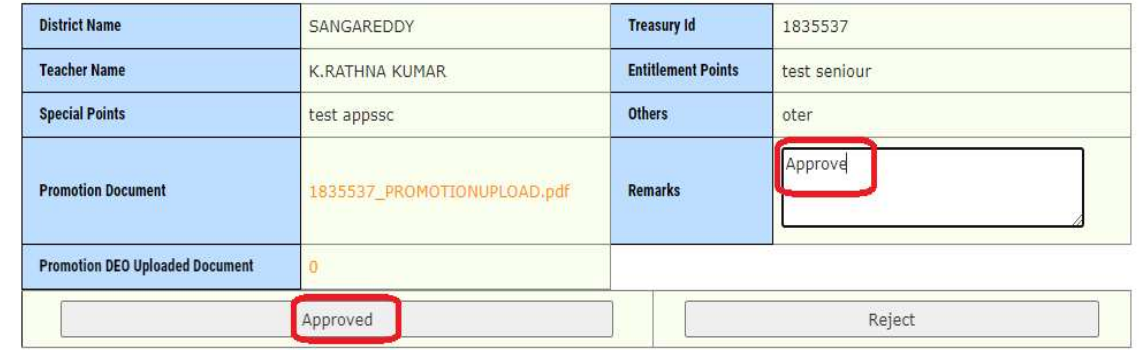

Figure 32 :- Approve process

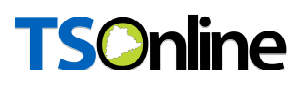

Below Success message displayed as depicted in the below figure.

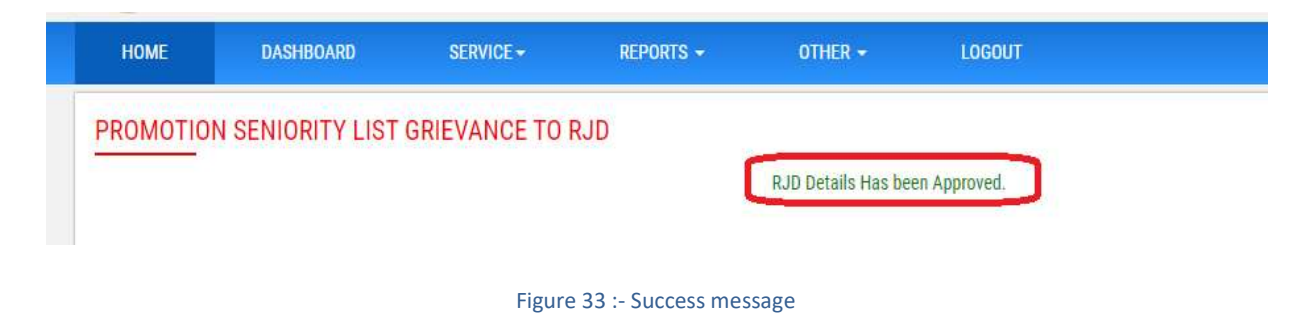

### Process Flow for Case 2 (SGT requests) DEO: -

### Teacher SGT (raise grievance) --- DEO (Approve /Reject)

**IF** In home page enter User name, password and Captcha to login as depicted in the below figure.

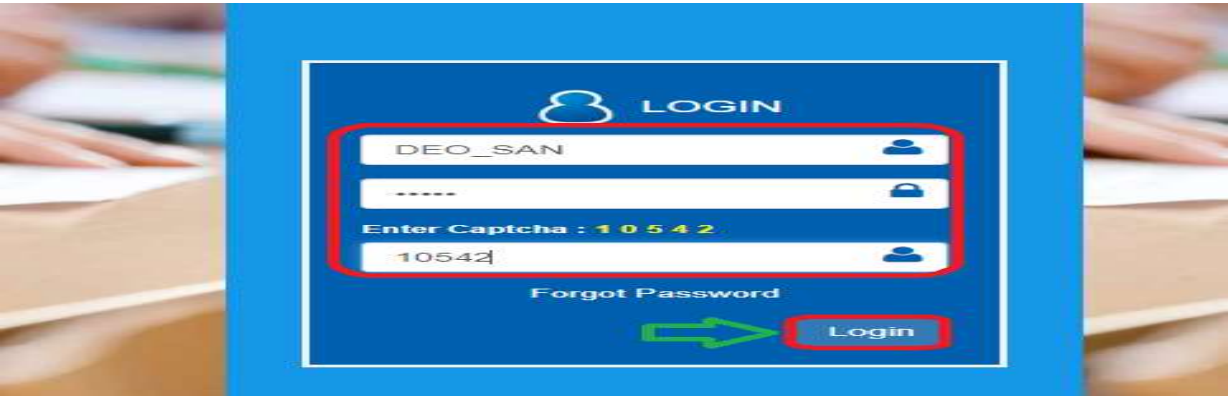

#### Figure 34:- login page

**Select Grievance for Transfers under services tab as depicted in the below figure.** 

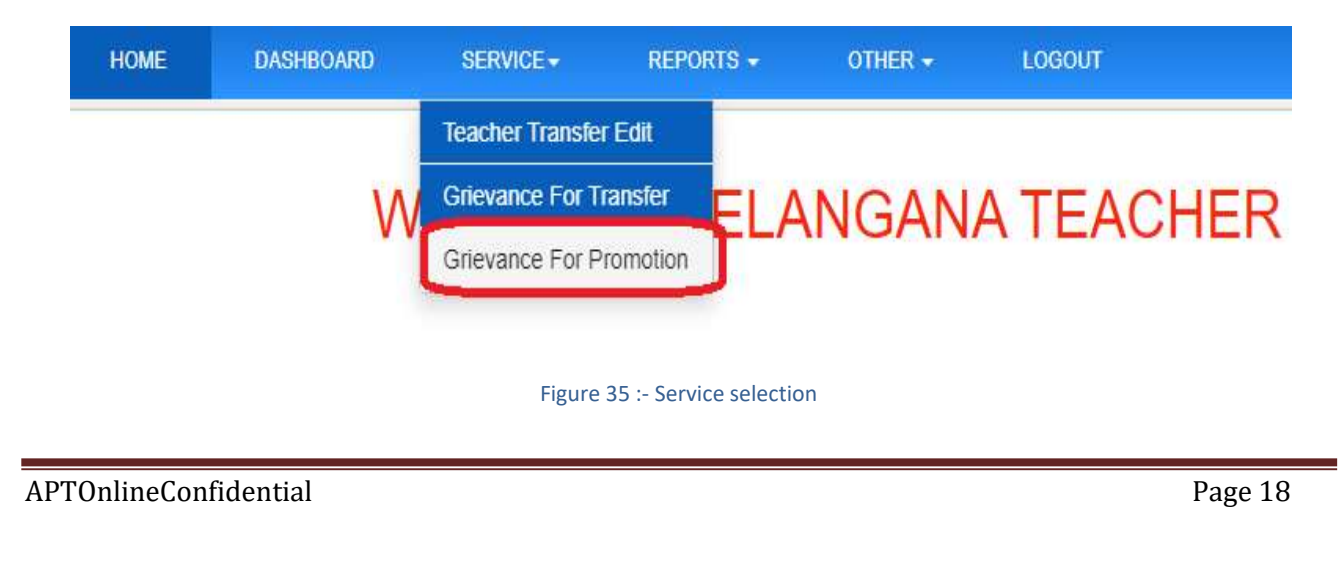

**Below screen displayed click on pending count to process as depicted in the below figure.** 

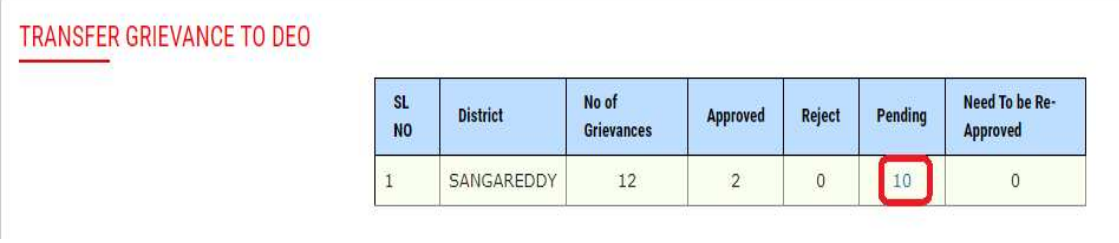

#### Figure 36 :- Application process

**EXECT** Select which one needs to process as depicted in the below figure.

#### TRANSFER GRIEVANCE TO DEO

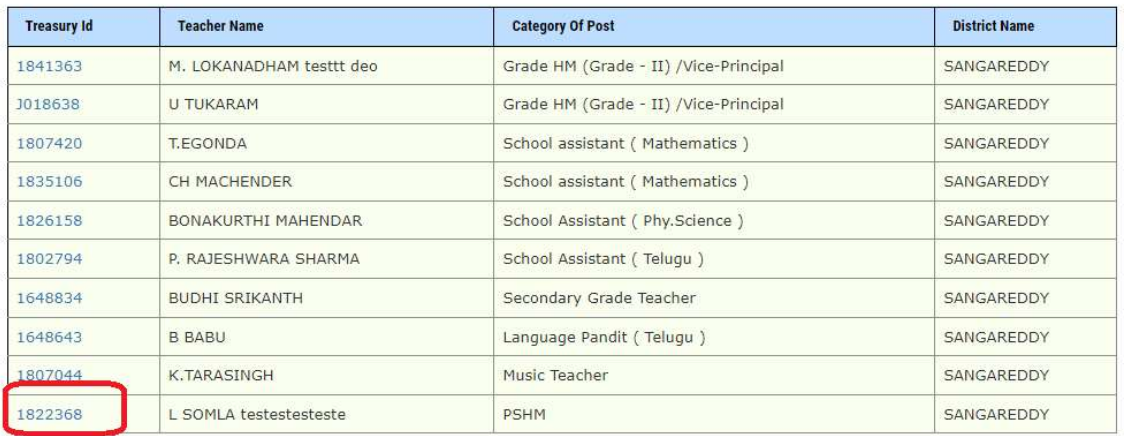

#### Figure 37 :- Application selection

**Below screen Click on Uploaded document link to view the same as depicted in the below** figure.

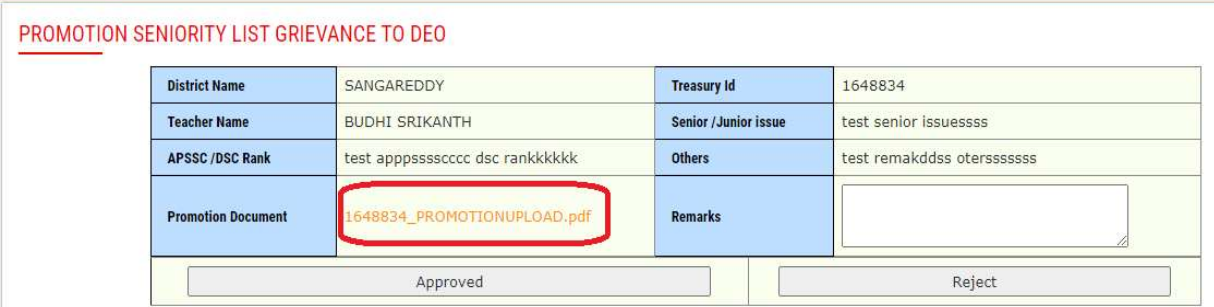

#### Figure 38 :- Document verification

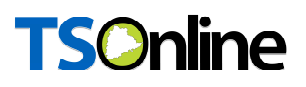

Note: - Once click on document link it will down loads in another window check the same

**Based on verification enter remarks and click on Approve if needs to approve as depicted in** the below figure.

### PROMOTION SENIORITY LIST GRIEVANCE TO DEO

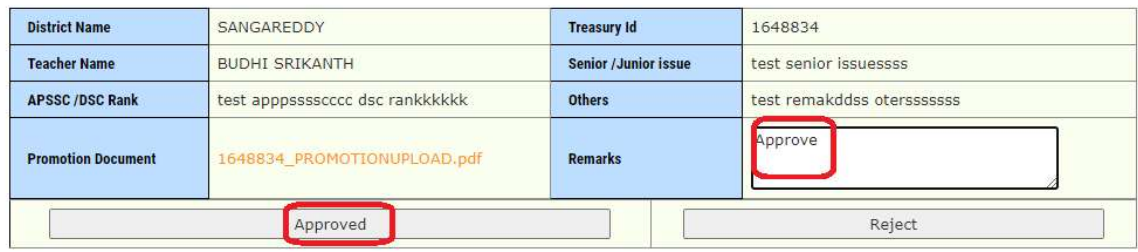

Figure 39 :- Approve process